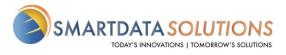

## SDS Password Recovery Workflow Change – March 1<sup>st</sup>, 2021

SDS will be changing the way our "Forgot Password" password recovery system works. Users will no longer receive a temporary password by e-mail but will instead receive a clickable link that can be used to enter a new password.

Step-by-step instructions are below:

| Welcome to QuickClaim!                 |                                       |
|----------------------------------------|---------------------------------------|
| Username                               |                                       |
| Password                               |                                       |
| Authentication Token (if you have one) | SMARTDATA                             |
| Sign In Forgot your password?          | SOLUTIONS<br>QuickClaim Control Panel |

Step 1: Click the "Forgot Password" link:

**Step 2:** Enter your Username and the e-mail address associated with your QuickClaim account. You may be asked to complete the "I am not a robot" reCAPTCHA challenge:

Public

Public

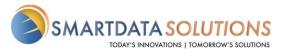

| Please enter your username and the e-mail<br>address associated with your account. You will<br>be sent a link which you can use to reset the<br>password on your account.<br>Username |                                                    |
|----------------------------------------------------------------------------------------------------|----------------------------------------------------|
| Email Request Password                                                                                                    | SMARTDATA<br>SOLUTIONS<br>QuickClaim Control Panel |
|                                                                                                    |                                                    |

## Step 3: Check your e-mail for the password reset link and click it:

A password request for your account was made. Please use the link provided below to reset your password. If you did not initiate this request, please contact your account administrator Click: <u>https://sdstestenv.smart-data-solutions.com/quickclaim/servlet/quickclaim/template/SetNewPassword.vm/resetToken/jF2ijHzOg</u>o

**Step 4:** Enter a new password that meets all requirements. You may be asked to complete the "I am not a robot" reCAPTCHA challenge:

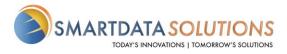

Welcome to QuickClaim!

Username

Email

**Password Requirements:** 

- Minimum length of 12 characters
- Minimum of 2 alphabet characters
- Minimum of 2 numeric characters
- Minimum of 1 symbol characters
- Passwords must match

New Password

Confirm New Password

I'm not a robot

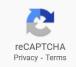

Confirm

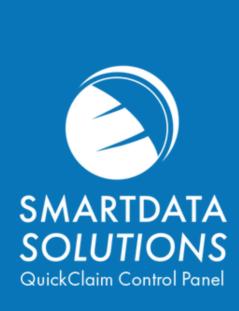